## DELL ACCELERATION APPLIANCE FOR DATABASES VS. IBM FLASHSYSTEM 900: CAPACITY, COST, AND PERFORMANCE

# Better Oracle® Database 12*c* performance and more cost-efficient storage with Dell™ Acceleration Appliance for Databases

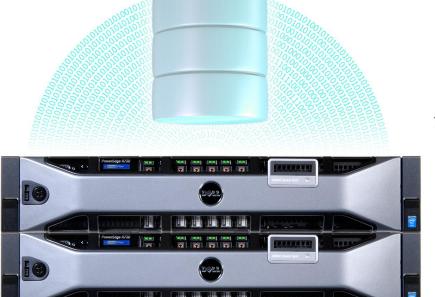

lower cost per terabyte, with more transactions per minute, in a highly available configuration

\*versus IBM® FlashSystem™ 900 appliance, which does not support HA functionality

Even with powerful database servers, it's important to give your business every possible advantage to keep up with the growing numbers of users and applications accessing your company's resources. Upgrading your storage infrastructure for your database applications with the highly available Dell Acceleration Appliance for Databases (DAAD) 2.0 powered by Intel Xeon processors E5-2667 v3 — a high-performance flash storage solution — can help you achieve this goal.

In the Principled Technologies datacenter, we compared the Oracle Database 12c performance of two environments: one with a highly available Dell Acceleration Appliance for Databases (DAAD 2.0 solution) and one using an IBM FlashSystem 900 storage appliance (IBM solution). We found that the highly available DAAD solution comes at a 37.0 percent lower cost per terabyte of storage space compared to the IBM FlashSystem 900 appliance, so you get more storage capacity for your dollar. The DAAD solution also provided 2.9 percent better transactional database performance than the IBM solution, while offering critical redundancy to reduce the possibility of devastating downtime in case of a failure. According to IBM, FlashSystem 900 does not come in a highly available configuration, which could lead to lost revenue and more importantly lost data, if a failure happens. If you're looking to maximize database performance and optimize storage capacity per dollar, the Dell Acceleration Appliance for Databases can meet your needs.

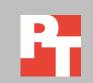

## **HOW IT WORKS**

The Dell Acceleration Appliance for Databases 2.0 is a pre-integrated server/software combination consisting of one or two Dell PowerEdge R730 servers with Intel Xeon processors E5-2667 v3, DAAD ION Accelerator software, and Fusion SX300 ioMemory drives, which are high-capacity NAND Flash PCIe SSDs. Available in 12.8TB and 25.6TB capacities, DAAD 2.0 supports Fibre Channel, iSCSI, and Infiniband/SRP front-end fabrics. Designed to work with many database platforms and front-end servers, DAAD makes appliance resources available to the application server and uses I/O acceleration to optimize database requests, leveraging DRAM to improve performance. Boosting database performance with DAAD can help you work within your existing infrastructure, so you don't have to purchase more disk or compute resources, incur additional database licensing costs, or take up vast amounts of extra datacenter space. To learn more about the Dell Acceleration Appliance for Databases, visit en.community.dell.com/techcenter/enterprise-solutions/m/oracle db gallery/20441362/download.

In this study, we configured two 25.6 TB DAAD appliance nodes as an HA cluster pair. For information about the DAAD and our other test components, see <u>Appendix A</u>. For detailed system configuration, see <u>Appendix B</u>. For step-by-step testing details, see <u>Appendix C</u>.

## WHAT WE FOUND

As Figure 1 shows, we found that the highly available DAAD solution cost 37.0 percent less per terabyte of storage. This means that with a fixed budget, you can have more usable storage capacity to handle growing business needs. (See Figure 2 for details.)

Figure 1: The highly available
Dell Acceleration Appliance for
Databases solution has a 37.0
percent lower cost per
terabyte than the IBM
FlashSystem 900 appliance.

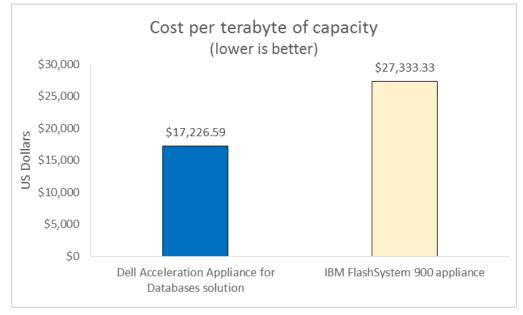

|                     | Usable storage capacity (TB) | Cost<br>(USD)¹ | Cost/terabyte |
|---------------------|------------------------------|----------------|---------------|
| DAAD solution       | 25.6 <sup>2</sup>            | \$441,000.76   | \$17,226.59   |
| IBM FlashSystem 900 | 7.2                          | \$196,800.00   | \$27,333.33   |

Figure 2: Storage capacity and cost comparison for the two solutions.

In addition to more storage capacity and a lower cost per terabyte, we found that the highly available Dell Acceleration Appliance for Databases with Intel Xeon processors E5-2667 v3 also outperformed the IBM solution. The DAAD solution provided 2.9 percent better OLTP Oracle Database 12c performance than the IBM FlashSystem 900 solution (see Figure 3). In our tests, we ran a TPC-C-derived workload and used HammerDB.

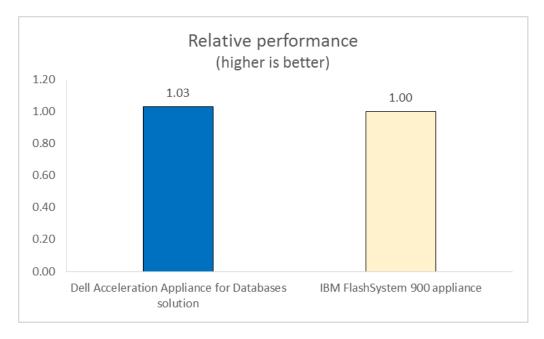

Figure 3: Using the Dell Acceleration Appliance for Databases solution provided 2.9 percent better database performance. The results we report are from the median of three runs.

When you're deciding which flash storage solution to buy to upgrade your storage infrastructure for your database applications, your goal is to accommodate existing users while leaving headroom for expanding needs as your business grows. With a DAAD, you get a performance boost for your applications, as well as the protection that a highly available configuration offers in the event of a failure.

<sup>&</sup>lt;sup>1</sup> DAAD solution price was provided by Dell as of 6/2/2015 and IBM FlashSystem900 price is from an IBM reseller as of 6/2/2015. Prices are list prices and do not include discounts, tax, or shipping costs.

<sup>&</sup>lt;sup>2</sup> A two-node, highly available DAAD configuration provided the 25.6 TB usable capacity.

## **CONCLUSION**

There's no better time to upgrade your database environment than when your business is expanding and you need more performance to keep up with growing demand. Flash storage is an attractive solution because it provides significant performance boosts over spinning disks and traditional storage arrays, but selecting the fastest solution with the best storage capacity isn't always easy. We found that a highly available Dell Acceleration Appliance for Databases solution provided 2.9 percent better database performance than the IBM FlashSystem 900, plus 37.0 percent lower cost per terabyte of storage capacity, which resulted in incredible performance at an efficient price per TB.

## APPENDIX A – ABOUT THE COMPONENTS

## **About the Dell Acceleration Appliance for Databases 2.0 hardware**

The two 2U Dell PowerEdge R730 rack servers used in the highly available DAAD configuration are each powered by two Intel Xeon processors E5-2667 v3, 384 GB of DDR4 RAM, and QLogic QLE2662 16Gb Fibre Channel HBAs, providing functional flexibility in the datacenter. The Dell PowerEdge R730 rack servers are each powered by four 6400 GB SanDisk SX300 ioMemory PCle® SSDs to reduce storage bottlenecks.

With redundant power supply units, hot-swappable hardware, and Dual SDTM card for Failsafe Hypervisors, the Dell PowerEdge R730 supports hardware high availability. The PowerEdge R730 comes standard with iDRAC8 with Lifecycle Controller and Dell OpenManage, which all work to streamline management. For more details on the Dell PowerEdge R730, visit <a href="www.dell.com/us/business/p/poweredge-r730/pd?oc=pe-r730">www.dell.com/us/business/p/poweredge-r730/pd?oc=pe-r730</a> 1356&model id=poweredge-r730&l=en&s=bsd. For more details on the Intel Xeon processor E5-2600 v3 series, visit <a href="www.intel.com/content/dam/www/public/us/en/documents/product-briefs/xeon-e5-brief.pdf">www.intel.com/content/dam/www/public/us/en/documents/product-briefs/xeon-e5-brief.pdf</a>.

#### About the benchmark we used - HammerDB

HammerDB is an open-source benchmark tool that tests the database performance of many databases, including Oracle Database, Microsoft® SQL Server®, PostgreSQL®, MySQL™, and more. The benchmark includes built-in workloads derived from industry-standard benchmarks, such as a transactional (TPC-C-derived) workload and a data warehouse (TPC-H-like) workload. For this study, we used the transactional workload. The TPC-C HammerDB workload is derived from TPC-C and as such is not comparable to published TPC-C results. For more information, visit <a href="https://www.hammerora.sourceforge.net">www.hammerora.sourceforge.net</a>.

## **APPENDIX B – SYSTEM CONFIGURATION INFORMATION**

Figure 4 provides detailed configuration information for the test systems.

| System                              | Dell PowerEdge R720 (Oracle | Dell Acceleration Appliance for |
|-------------------------------------|-----------------------------|---------------------------------|
|                                     | Database server)            | Databases 2.0                   |
| Power supplies                      |                             |                                 |
| Total number                        | 1                           | 2 (HA pair)                     |
| Vendor and model number             | Dell 05NF18X02              | Dell 0G6W6KX02                  |
| Wattage of each (W)                 | 750                         | 750                             |
| General                             |                             |                                 |
| Number of processor packages        | 2                           | 2                               |
| Number of cores per processor       | 8                           | 8                               |
| Number of hardware threads per core | 2                           | 2                               |
| System power management policy      | Performance                 | Performance                     |
| СРИ                                 |                             |                                 |
| Vendor                              | Intel                       | Intel                           |
| Name                                | Xeon                        | Xeon                            |
| Model number                        | E5-2650 v2                  | E5-2667 v3                      |
| Socket type                         | LGA 2011                    | FCLGA2011-3                     |
| Core frequency (GHz)                | 2.6                         | 3.2                             |
| Bus frequency                       | 7.2 GT/s                    | 9.6 GT/s                        |
| L1 cache                            | 32 + 32 KB (per core)       | 32 + 32 KB (per core)           |
| L2 cache                            | 256 KB (per core)           | 256 KB (per core)               |
| L3 cache                            | 20 MB                       | 20 MB                           |
| Platform                            |                             |                                 |
| Vendor and model number             | Dell PowerEdge R720         | Dell PowerEdge R730             |
| Motherboard model number            | 0M1GCR                      | 0599V5                          |
| BIOS name and version               | 2.4.3                       | 1.1.4                           |
| BIOS settings                       | Defaults                    | Defaults                        |
| Memory module(s)                    |                             |                                 |
| Total RAM in system (GB)            | 128                         | 384                             |
| Vendor and model number             | Hynix HMT31GR7BFR4A-H9      | Hynix HMA42GR7MFR4N-TFT1        |
| Туре                                | PC3-10600                   | PC4-17000                       |
| Speed (MHz)                         | 1,333                       | 2,133                           |
| Speed running in the system (MHz)   | 1,333                       | 2,133                           |
| Size (GB)                           | 8                           | 16                              |
| Number of RAM module(s)             | 16                          | 24                              |
| Chip organization                   | Double-sided                | Double-sided                    |
| Rank                                | 2Rx4                        | 2Rx4                            |
| Operating system                    |                             |                                 |
| Name                                | Red Hat® Enterprise Linux®  | DAAD ION Accelerator            |
| Build number                        | 6.6                         | 2.5.1-413                       |
| File system                         | ext4                        | btrfs                           |

| System                  | Dell PowerEdge R720 (Oracle<br>Database server) | Dell Acceleration Appliance for<br>Databases 2.0 |
|-------------------------|-------------------------------------------------|--------------------------------------------------|
| Kernel                  | 2.6.32-504.el6.x86_64                           | 3.0.101-0.15.1.6651.0.PTF-                       |
|                         | 2.0.32-304.610.880_04                           | default (x86_64)                                 |
| Language                | English                                         | English                                          |
| RAID controller         |                                                 |                                                  |
| Vendor and model number | Dell PERC H710P Mini                            | Dell PERC H730P Mini                             |
| Firmware version        | 21.3.0-0009                                     | 25.2.1.0037                                      |
| Cache size (GB)         | 1                                               | 2                                                |
| RAID configuration      | 1 x RAID50                                      | 1 x RAID1                                        |
| Hard disk types         |                                                 |                                                  |
| Hard disks (OS)         |                                                 |                                                  |
| Vendor and model number | Dell ST9146852SS                                | Dell ST300MM0006                                 |
| Number of disks         | 16                                              | 2                                                |
| Size (GB)               | 146                                             | 300                                              |
| RPM                     | 15K                                             | 10K                                              |
| Туре                    | SAS                                             | SAS                                              |
| PCIe SSDs               |                                                 |                                                  |
| Vendor and model number | N/A                                             | Fusion ioMemory SX300                            |
| Number of disks         | N/A                                             | 4                                                |
| Size (GB)               | N/A                                             | 6,400                                            |
| Туре                    | N/A                                             | PCle                                             |
| Ethernet adapters       |                                                 |                                                  |
| Vendor and model number | Intel I350 Quad-port 1GbE                       | Broadcom® NetXtreme®                             |
|                         |                                                 | BCM5720 Quad-port 1 GbE                          |
| Firmware                | 14.5.9                                          | 7.10.18                                          |
| Туре                    | rNDC                                            | rNDC                                             |
| Fibre Channel adapters  |                                                 |                                                  |
| Vendor and model number | QLogic® QLE2672 16Gb Fibre Channel              | QLogic QLE2672 16Gb Fibre                        |
|                         | Adapter                                         | Channel adapter                                  |
| Firmware                | 03.11.09                                        | 03.11.09                                         |
| Туре                    | PCle                                            | PCle                                             |
| USB ports               |                                                 |                                                  |
| Number                  | 4                                               | 4                                                |
| Туре                    | USB 2.0                                         | USB 2.0                                          |

Figure 4: Detailed information for the test storage.

Figure 5 shows the configuration information for the IBM FlashSystem 900 appliance.

| Storage array                | IBM FlashSystem 900     |  |
|------------------------------|-------------------------|--|
| Firmware revision            | 1.2.0.11                |  |
| Disks – PCIe SSDs            |                         |  |
| Number of disks              | 6                       |  |
| Disk vendor and model number | IBM MicroLatency Module |  |
| Disk size                    | 1.2 TB                  |  |

Figure 5: Detailed information for the test storage.

## APPENDIX C – SETTING UP THE STORAGE

## **Dell Acceleration Appliance for Databases solution**

For the Dell solution, we replaced the IBM FlashSystem 900 with the highly available Dell Acceleration Appliance for Databases, storing our data, logs, and backups on LUNs created on the DAAD. For our storage area network (SAN), we attached the R720's 16Gb Fibre Channel HBA as well as the DAAD's 16Gb Fibre Channel HBAs to a Brocade SW6505 Fibre Channel switch.

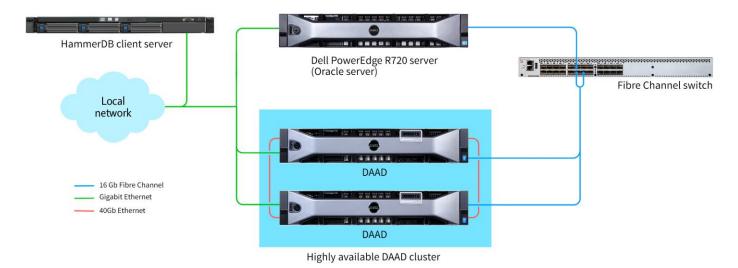

Figure 6: The highly available DAAD configuration we tested.

## **IBM FlashSystem 900 solution**

For the IBM solution, we configured a Dell PowerEdge R720 server with Red Hat Enterprise Linux 6.6. We then configured a standalone Oracle Database 12c Enterprise Edition installation with a 5,000-warehouse database. We used Oracle Automatic Storage Management (ASM), storing our data, logs, and backups on LUNs created on the IBM FlashSystem 900. For our storage area network (SAN), we attached the R720's 16Gb Fibre Channel HBA as well as the IBM FlashSystem 900's 16Gb Fibre Channel HBAs to a Brocade SW6505 Fibre Channel switch.

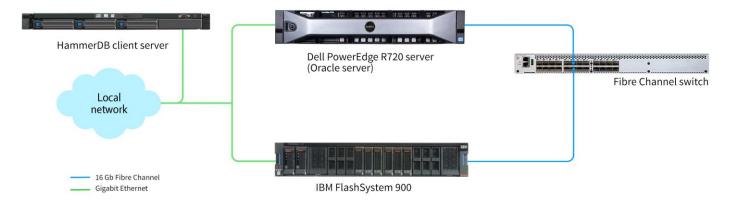

Figure 7: The IBM FlashSystem 900 configuration we tested.

## Setting up storage on the DAAD

- 1. In a terminal, ssh into one of the DAAD nodes with the admin credentials.
- 2. Enter the following commands to create mirrored volumes across the DAAD nodes, an initiator group, and then eight LUNs to be presented to the database server.

```
profile: create direct
volume:create -n ion01 -n ion02 fcion v a1 50% jbod pool-1
volume:create -n ion02 -n ion01 fcion v a2 100% jbod pool-1
volume:create -n ion01 -n ion02 fcion_v_b1 50% jbod_pool-2
volume:create -n ion02 -n ion01 fcion v b2 100% jbod pool-2
volume:create -n ion01 -n ion02 fcion v c1 50% jbod pool-3
volume:create -n ion02 -n ion01 fcion_v_c2 100% jbod_pool-3
volume:create -n ion01 -n ion02 fcion v d1 50% jbod pool-4
volume:create -n ion02 -n ion01 fcion v d2 100% jbod pool-4
inigroup:create ig all 20:01:00:0e:1e:09:d6:1c 20:01:00:0e:1e:09:d6:1d
lun:create fcion v al ig all -b 512 -a
lun:create fcion v a2 ig all -b 512 -a
lun:create fcion v b1 ig all -b 512 -a
lun:create fcion v b2 ig all -b 512 -a
lun:create fcion v c1 ig all -b 512 -a
lun:create fcion v c2 ig all -b 512 -a
lun:create fcion v d1 ig all -b 512 -a
lun:create fcion v d2 ig all -b 512 -a
```

## Setting up storage on the IBM FlashSystem 900

We performed the initial setup steps provided with the system documentation to connect it to our network.

- 1. Navigate to the IBM FlashSystem 900's IP address in a browser, and log in with administrator credentials.
- 2. In the left dock, hover over the Volumes icon, and click Volumes.
- 3. Click Create Volumes.
- 4. Provide a name, size, and number of volumes.
- 5. We created two 1000 GB volumes named backup, four 300 GB volumes named data, and four 100 GB volumes named logs
- 6. In the left dock, hover over the Hosts icon, and click Hosts.
- 7. Click Add Host.
- 8. Enter a name for the host. We used OracleR720
- 9. Click the drop-down menu next to Host port (WWPN), and select one of the ports.
- 10. Click the + button, and do the same with the other port.
- 11. Click Add.
- 12. In the left dock, hover over the Hosts icon, and select Volumes by Host.
- 13. Select all of the volumes in the Unmapped Volumes list, right-click them, and select Map to Host.
- 14. Make sure the desired host is selected, and click Map.

## Configuring Red Hat Enterprise Linux and Oracle Database 12c

We installed Red Hat Enterprise Linux on the Dell PowerEdge R720 server and configured settings as we specify below. Screen outputs are in grey boxes.

## **Installing Red Hat Enterprise Linux**

- 1. Insert the Red Hat Enterprise Linux 6.6 DVD into the server and boot to it.
- 2. Select Install or upgrade an existing system.
- 3. If you are unsure of the fidelity of your installation disk, select OK to test the installation media; otherwise, select Skip.
- 4. In the opening splash screen, select Next.
- 5. Choose the language you wish to use, and click Next.
- 6. Select the keyboard layout, and click Next.
- 7. Select Basic Storage Devices, and click Next.
- 8. Click Yes, discard any data at the Storage Device Warning.
- 9. Insert your hostname, and click Next.
- 10. Select the nearest city in your time zone, and click Next.
- 11. Enter your root password, and click Next.
- 12. Select Create Custom Layout, and click Next.
- 13. Select the install drive and click Create. (Create the following volumes and size: Root = 300GB, Home = 500GB, Boot = 200MB, SWAP = 20GB)
- 14. Click Next.
- 15. Click Write changes to disk.
- 16. Select the appropriate Data Store Devices and select where the Bootloader will go, and click Next.
- 17. Select Software Basic Server, and click Next. Linux installation begins.
- 18. When the installation completes, select Reboot to restart the server.

## Performing initial configuration tasks

Complete the following steps to provide the base functionality that Oracle Database requires. We performed all of these tasks as root.

1. Disable SELINUX.

```
vi /etc/selinux/config
SELINUX=disabled
```

2. Set CPU Governor type.

```
vi /etc/sysconfig/cpuspeed
GOVERNOR=performance
```

3. Disable the firewall for IPv4 and IPv6.

```
chkconfig iptables off chkconfig ip6tables off
```

4. To update the operating system packages, type the following:

```
yum update -y
```

5. To install additional packages, type the following commands:

yum install -y acpid cpuspeed wget vim nfs-utils openssh-clients man lsscsi unzip smartmontools numactl ipmitool OpenIPMI

#### 6. Reboot the server.

reboot

7. Install additional packages with the following commands:

```
yum install -y \setminus
binutils \
compat-libcap1 \
compat-libstdc++-33
compat-libstdc++-33.i686 \
device-mapper-multipath \
gcc \
gcc-c++ \
glibc \
glibc.i686 \
glibc-devel \
glibc-devel.i686 \
ksh \
libgcc \
libgcc.i686 \
libstdc++ \
libstdc++.i686 \
libstdc++-devel \
libstdc++-devel.i686 \
libaio \
libaio.i686 \
libaio-devel \
libaio-devel.i686 \
libXext \
libXext.i686
libXtst \
libXtst.i686 \
libX11 \
libX11.i686 \
libXau \
libXau.i686 \
libxcb \
libxcb.i686 \
libXi \
libXi.i686 \
make \
```

```
sysstat \
unixODBC \
unixODBC-devel \
xorg-x11-xauth \
xorg-x11-utils
```

8. Edit the sysctl file.

```
vim /etc/sysctl.conf
fs.file-max = 6815744
kernel.sem = 250 32000 100 128
kernel.shmmni = 4096
kernel.shmmall = 1073741824
kernel.shmmax = 4398046511104
net.core.rmem_default = 262144
net.core.rmem_max = 4194304
net.core.wmem_default = 262144
net.core.wmem_default = 262144
net.core.wmem_max = 1048576
fs.aio-max-nr = 1048576
net.ipv4.ip_local_port_range = 9000 65500
vm.nr_hugepages = 52248
vm.hugetlb shm group = 54321
```

9. Apply the changes with the following command:

```
sysctl -p
```

10. Edit the security limits configuration.

```
vim /etc/security/limits.conf
oracle soft nofile 1024
oracle hard nofile 65536
oracle soft nproc 2047
oracle hard nproc 16384
oracle soft stack 10240
oracle hard stack 32768
grid - nofile 65536
grid - nproc 16384
grid - stack 32768
oracle soft memlock 536870912
oracle hard memlock 536870912
```

11. Add the necessary groups and users.

```
groupadd -g 1001 oinstall
groupadd -g 1002 dba
groupadd -g 1003 asmadmin
groupadd -g 1004 asmdba
useradd -m -u 1002 -g oinstall -G dba,asmadmin,asmdba oracle
useradd -m -u 1003 -g oinstall -G dba,asmadmin,asmdba grid
```

12. Add the following lines to the .bash profile file for the oracle user:

```
export TMP=/tmp
export TMPDIR=$TMP
export ORACLE_HOSTNAME=hostname
export ORACLE_UNQNAME=ORCL
```

```
export ORACLE BASE=/u01/app/oracle
     export GRID HOME=/u01/app/12.1.0/grid
     export DB HOME=$ORACLE BASE/product/12.1.0/dbhome 1
     export ORACLE HOME=$DB HOME
     export ORACLE SID=orcl
     export ORACLE TERM=xterm
     export BASE PATH=/usr/sbin:$PATH
     export PATH=$ORACLE HOME/bin:$BASE PATH
     export LD LIBRARY PATH=$ORACLE HOME/lib:/lib:/usr/lib
     export CLASSPATH=$ORACLE HOME/JRE:$ORACLE HOME/jlib:$ORACLE HOME/rdbms/jlib
13. Add the following lines to the .bash profile file for the grid user:
     export TMP=/tmp
     export TMPDIR=$TMP
     export ORACLE HOSTNAME=hostname
     export ORACLE BASE=/u01/app/grid
     export GRID HOME=/u01/app/12.1.0/grid
     export ORACLE HOME=$GRID HOME
     export ORACLE SID=+ASM1
     export ORACLE TERM=xterm
     export BASE_PATH=/usr/sbin:$PATH
     export PATH=$ORACLE HOME/bin:$BASE PATH
     export LD LIBRARY PATH=$ORACLE HOME/lib:/lib:/usr/lib
     export CLASSPATH=$ORACLE HOME/JRE:$ORACLE HOME/jlib:$ORACLE HOME/rdbms/jlib
14. Create the following directories, and assign the following permissions.
     mkdir -p /u01/app/oracle
     mkdir /u01/app/grid
     chown -R oracle:oinstall /u01/app
     chmod -R g+w /u01/app
15. Create passwords for the oracle and grid accounts with passwd.
16. Edit the hosts file.
        vim /etc/hosts
     127.0.0.1
                      R720 R720.localhost.localdomain localhost
     localhost.localdomain localhost4 localhost4.localdomain4
                       R720 R720.localhost.localdomain localhost
     localhost.localdomain localhost6 localhost6.localdomain6
17. Edit the /etc/fstab file.
        vim /etc/fstab
  Adding this line:
                                                               0 0
        tmpf /dev/shm
                            tmpfs defaults, size=89G
18. Edit the 90-nproc.conf file.
        vim /etc/security/limits.d/90-nproc.conf
  Modifying this line:
                    soft
                           nproc
                                      1024
  To reflect this change:
```

```
* - nproc 16384
```

- 19. Download IONTuner from Fusion-IO and install with rpm -i iontuner\_1.1.0\_1.el6.noarch.rpm. This is available to download from <a href="https://www.fusionio.com/files/ion-optimization-scripts">www.fusionio.com/files/ion-optimization-scripts</a>.
- 20. Edit the /boot/grub/menu.lst file:

```
vim /boot/grub/menu.lst
Append this to the kernel line:
intel_idle.max_cstate=0 processor.max_cstate=0
```

21. Enable the multipath configuration file and start the multipath daemon:

```
mpathconf --enable --with multipathd y.
```

22. For the DAAD configurations, edit /etc/multipath.conf to add the following:

```
vim /etc/multipath.conf
defaults {
  user_friendly_names
                           yes
  queue without daemon
                           no
}
devices {
     device {
                                    "FUSIONIO"
           vendor
                                    "3 queue if no path pg init retries 50"
           features
                                    "1 alua"
           hardware handler
           path grouping policy
                                    group_by_prio
           path selector
                                    "queue-length 0"
           failback
                                    immediate
           path checker
                                    tur
                                    alua
           prio
                                   15
           fast io fail tmo
           dev loss tmo
                                   60
     }
     device {
                                  "IBM"
         vendor
         product
                                  "FlashSystem-9840"
                                  "round-robin 0"
         path selector
         path grouping policy
                                  multibus
         path checker
                                  tur
         rr min io rq
                                  uniform
         rr weight
         no path retry
                                  fail
                                  300
         dev loss tmo
         fast io fail tmo
                                  25
     }
```

- 23. Perform a Loop Initialization Protocol and rescan the Fibre Channel interconnects with echo "1" > /sys/class/fc\_host/hostX/issue\_lip, replacing X with each of the hosts being used on the system.
- 24. Restart the multipath service with service multipathd restart.
- **25.** Verify that multipath is working with multipath -ll.

- 26. Create a primary partition with the fdisk utility on each multipath disk with the following:
  - a. fdisk /dev/mapper/mpathX, where X is the identifier of the disk in question.
  - **b**. n
  - **c**. p
  - **d**. 1
  - **e**. 1
  - f. Press Enter.
  - g. w
- 27. Reboot the server to make the kernel use the new table.

## **Presenting DAAD and IBM LUNs to Oracle ASM**

We used the steps below to configure the multipathed storage LUNs prior to setting up ASM.

1. Edit the 99-oracle-asmdevices rules file.

```
vim /etc/udev/rules.d/99-oracle-asmdevices.rules
KERNEL=="dm-*", ENV{DM UUID}=="mpath-26230373534643030",
SYMLINK+="oracleasm/DAADdata1", OWNER="oracle", GROUP="dba", MODE="0660"
KERNEL = "dm-*", ENV{DM UUID} = "mpath-26565316265346439",
SYMLINK+="oracleasm/DAADdata2", OWNER="oracle", GROUP="dba", MODE="0660"
KERNEL=="dm-*", ENV{DM_UUID}=="mpath-23261306136633365",
SYMLINK+="oracleasm/DAADdata3", OWNER="oracle", GROUP="dba", MODE="0660"
KERNEL=="dm-*", ENV{DM UUID}=="mpath-23436316433663237",
SYMLINK+="oracleasm/DAADdata4", OWNER="oracle", GROUP="dba", MODE="0660"
KERNEL=="dm-*", ENV{DM UUID}=="mpath-26235623336316364",
SYMLINK+="oracleasm/DAADdata5", OWNER="oracle", GROUP="dba", MODE="0660"
KERNEL=="dm-*", ENV{DM UUID}=="mpath-26364393665633631",
SYMLINK+="oracleasm/DAADdata6", OWNER="oracle", GROUP="dba", MODE="0660"
KERNEL = "dm-*", ENV{DM UUID} = = "mpath-26539376463663337",
SYMLINK+="oracleasm/DAADlogs1", OWNER="oracle", GROUP="dba", MODE="0660"
KERNEL=="dm-*", ENV{DM UUID}=="mpath-23736666233353565",
SYMLINK+="oracleasm/DAADlogs2", OWNER="oracle", GROUP="dba", MODE="0660"
KERNEL=="dm-*", ENV{DM UUID}=="mpath-360a980004431455a345d4733696e6937",
SYMLINK+="oracleasm/IBMdata1", OWNER="oracle", GROUP="dba", MODE="0660"
KERNEL = "dm-*", ENV{DM UUID} = = "mpath-360a980004431455a345d4733696e6939",
SYMLINK+="oracleasm/IBMdata2", OWNER="oracle", GROUP="dba", MODE="0660"
KERNEL=="dm-*", ENV{DM UUID}=="mpath-360a980004431455a345d4733696e6941",
SYMLINK+="oracleasm/IBMdata3", OWNER="oracle", GROUP="dba", MODE="0660"
KERNEL=="dm-*", ENV{DM UUID}=="mpath-360a980004431455a345d4733696e6943",
SYMLINK+="oracleasm/IBMdata4", OWNER="oracle", GROUP="dba", MODE="0660"
KERNEL = "dm-*", ENV{DM_UUID} = "mpath-360a980004431455a345d4733696e6945",
SYMLINK+="oracleasm/IBMlogs1", OWNER="oracle", GROUP="dba", MODE="0660"
KERNEL = "dm-*", ENV{DM UUID} = = "mpath-360a980004431455a345d4733696e6947",
SYMLINK+="oracleasm/IBMlogs2", OWNER="oracle", GROUP="dba", MODE="0660"
KERNEL=="dm-*", ENV{DM UUID}=="mpath-360a980004431455a345d4733696e6949",
SYMLINK+="oracleasm/IBMlogs3", OWNER="oracle", GROUP="dba", MODE="0660"
KERNEL=="dm-*", ENV{DM UUID}=="mpath-360a980004431455a345d4733696e694b",
SYMLINK+="oracleasm/IBMlogs4", OWNER="oracle", GROUP="dba", MODE="0660"
```

```
KERNEL=="dm-*", ENV{DM_UUID}=="mpath-360a980004431455a345d4733696e694d",
SYMLINK+="oracleasm/IBMbackup1", OWNER="oracle", GROUP="dba", MODE="0660"
KERNEL=="dm-*", ENV{DM_UUID}=="mpath-360a980004431455a345d4733696e694f",
SYMLINK+="oracleasm/IBMbackup2", OWNER="oracle", GROUP="dba", MODE="0660"
```

2. Execute udevadm and start udev.

```
udevadm control --reload-rules
start_udev
```

3. List the ASM devices.

ls -l /dev/oracleasm/

```
lrwxrwxrwx 1 root root 8 Mar 20 11:29 DAADdata1 -> ../dm-13
lrwxrwxrwx 1 root root 8 Mar 20 11:29 DAADdata2 -> ../dm-19
lrwxrwxrwx 1 root root 8 Mar 20 11:29 DAADdata3 -> ../dm-14
lrwxrwxrwx 1 root root 8 Mar 20 11:29 DAADdata4 -> ../dm-20
lrwxrwxrwx 1 root root 8 Mar 20 11:29 DAADdata5 -> ../dm-15
lrwxrwxrwx 1 root root 8 Mar 20 11:29 DAADdata6 -> ../dm-21
lrwxrwxrwx 1 root root 8 Mar 20 11:29 DAADlogs1 -> ../dm-16
lrwxrwxrwx 1 root root 8 Mar 20 11:29 DAADlogs2 -> ../dm-22
lrwxrwxrwx 1 root root 8 Mar 20 11:29 IBMbackup1 -> ../dm-10
lrwxrwxrwx 1 root root 8 Mar 20 11:29 IBMbackup2 -> ../dm-11
lrwxrwxrwx 1 root root 7 Mar 20 11:29 IBMdata1 -> ../dm-3
lrwxrwxrwx 1 root root 7 Mar 20 11:29 IBMdata2 -> ../dm-4
lrwxrwxrwx 1 root root 7 Mar 20 11:29 IBMdata3 -> ../dm-2
lrwxrwxrwx 1 root root 7 Mar 20 11:29 IBMdata4 -> ../dm-5
lrwxrwxrwx 1 root root 7 Mar 20 11:29 IBMlogs1 -> ../dm-7
lrwxrwxrwx 1 root root 7 Mar 20 11:29 IBMlogs2 -> ../dm-6
lrwxrwxrwx 1 root root 7 Mar 20 11:29 IBMlogs3 -> ../dm-8
lrwxrwxrwx 1 root root 7 Mar 20 11:29 IBMlogs4 -> ../dm-9
```

## **Installing Oracle Grid Infrastructure for Standalone Server 12***c*

Prior to starting the steps below, we downloaded the Oracle 12c Grid installation and extracted it to the /grid directory.

1. Run the GUI installer for Oracle Database using the following commands:

```
ssh -Y grid@R720_IP_address
cd /grid
./runInstaller
```

- 2. Launch the Oracle Grid Infrastructure installation wizard.
- 3. In Software Updates, select Skip software updates, and click Next.
- 4. In Installation Options, select Install and Configure Oracle Grid Infrastructure for a Standalone Server, and click Next.
- 5. In Product Languages, select English and click the right-pointing arrow between the two selection panels to add English to the Selected languages panel. Click Next.
- 6. In Create ASM Disk Group, set the Disk group name to DATA.
- 7. Click Change Discovery Path.
- 8. Enter /dev/oracleasm for the Disk Discovery Path, and click OK.
- 9. Check the boxes for the appropriate data disks, and Click Next.
  - a. For the DAAD-only configuration, select only the DAADs' data disks.

- b. For the IBM-only configuration, select only the IBM's data disks.
- 10. In ASM Password, select Use same passwords for these accounts. Enter and confirm the password, and click Next.
- 11. In Operating System Groups, set Oracle ASM Administrator Group to asmadmin, and Oracle ASM DBA Group to asmdba, and click Next.
- 12. In Installation Location, accept the default locations provided, and click Next.
- 13. In Create Inventory, accept the defaults, and click Next.
- 14. In Root Script Execution, check the box for Automatically run configuration scripts.
- 15. Select Use "root" user credential, and provide the root password. Click Next.
- 16. In Summary, review the information, and click Install to begin installation.
- 17. Click Yes to confirm using the privileged user for the installer.
- 18. In Finish, click Close to exit the installer.

## **Installing Oracle Database 12***c*

Prior to starting the steps below, we downloaded the Oracle Database 12c installation and extracted it to the /database directory.

1. Run the GUI installer for Oracle Database using the following commands:

```
ssh -Y oracle@R720_IP_address
cd /database
./runInstaller
```

- 2. Launch the Oracle Database 12*c* Release 1 Installer.
- 3. In Configure Security Updates, uncheck the I wish to receive security updates via My Oracle Support checkbox. Click Next.
- 4. Click Yes to confirm no email provided, and continue.
- 5. In Software Updates, select Skip software updates, and click Next.
- 6. In Installation Options, select Install database software only, and click Next.
- 7. In Grid Installation Options, select Single instance database installation, and click Next.
- 8. In Product Languages, select English and click the right-pointing arrow located between the two selection panels to add English to the Selected languages panel. Click Next.
- 9. In Database Edition, select Enterprise Edition, and click Next.
- 10. In Installation Location, accept the default locations provided, and click Next.
- 11. In Operating System Groups, accept the defaults, and click Next.
- 12. In Summary, review the information, and click Install to begin installation.
- 13. When prompted, follow the instructions to execute the scripts. Click OK when the scripts have completed.
- 14. In Finish, click Close to exit the installer.

## **Creating Oracle ASM disk groups for the database**

- 1. Log into the system as the grid user.
- 2. Start the ASM configuration assistant, asmca.
- 3. On the Disk Groups tab, click Create.
- 4. On the Create Disk Group pop-up screen, enter LOGS for the Disk Group Name.

- 5. Select External (None) for Redundancy.
- 6. Select /dev/oracleasm/ for the Disk Path.
- 7. Select the two logs disks.
  - a. To start with the DAAD-only configuration, select only the DAADs' logs disks.
  - b. When switching to another configuration later, launch asmca again, and perform the Drop Disks and Add Disks operations as necessary to achieve the correct arrangements,
    - i. For the IBM configuration, the DATA disk group should contain the IBM data disks, the LOGS disk group should contain the IBM logs disks, and the BACKUP disk group should contain the IBM backup disks.
    - ii. For the DAAD configuration, the DATA disk group should contain six of the DAAD disks, the LOGS disk group should contain other two DAAD disks, and the BACKUP disk group should still contain the IBM backup disks.
- 8. Click OK to create the LOGS disk group, and click OK on the completed-task pop-up screen
- 9. Repeat steps 4 through 9 to create a BACKUP disk group with the IBM backup disks.
- 10. Click Exit to close the ASM configuration assistant.

## **Creating the Oracle Database (using DBCA)**

- 1. Log into the system as the Oracle user.
- 2. Launch the Database Configuration Assistant (DBCA).
- 3. In Database Operations, select Create Database, and click Next.
- 4. In Creation Mode, select Advanced Mode, and click Next.
- 5. In Database Template, select the Template for General Purpose or Transaction Processing, and click Next.
- 6. If prompted about continuing without upgrade, click Yes.
- 7. In Database Identification, type orcl for the Global Database Name.
- 8. Type orcl for the SID. Click Next.
- 9. In Management Options, select Configure Enterprise Manager (EM) Database Express. Click Next.
- 10. In Database Credentials, select Use the Same Administrative Password for All Accounts.
- 11. Enter and confirm the administrative password, and click Next.
- 12. In Network Configuration, check the boxes for all listeners, and click Next.
- 13. In Storage Locations, select ASM for Database Storage Type.
- 14. Select User Common Location for All Database Files, and type +DATA into the Database Files Location field.
- 15. Select ASM for Recovery files Storage Type.
- 16. Specify Fast Recovery Area. Type +BACKUP in the Fast Recovery Area field.
- 17. Set the Fast Recovery Area size to 1850 GB, and click Next.
- 18. In Database Options, accept the defaults, and click Next.
- 19. In Initialization Parameters and under typical settings, set the Memory Size to 40%, and click next.
- 20. In Creation Options, select Create Database.
- 21. Click Next.
- 22. Review the Summary. To complete the database creation, click Finish.

- 23. Review the information on the screen, and click Exit.
- 24. To exit the DBCA, click Close.

## **Configuring the Oracle Tablespace and redo logs**

Alter the tablespace and redo logs as follows:

```
ALTER DATABASE ADD LOGFILE GROUP 4 ( '/tmp/temp1.log' ) SIZE 50M;
ALTER DATABASE ADD LOGFILE GROUP 5 ( '/tmp/temp2.log' ) SIZE 50M;
ALTER SYSTEM SWITCH LOGFILE;
ALTER SYSTEM SWITCH LOGFILE;
ALTER SYSTEM CHECKPOINT;
ALTER DATABASE DROP LOGFILE GROUP 1;
ALTER DATABASE DROP LOGFILE GROUP 2;
ALTER DATABASE DROP LOGFILE GROUP 3;
ALTER SYSTEM SWITCH LOGFILE;
ALTER SYSTEM SWITCH LOGFILE;
ALTER SYSTEM CHECKPOINT;
ALTER DATABASE DROP LOGFILE GROUP 1;
ALTER DATABASE DROP LOGFILE GROUP 2;
ALTER DATABASE DROP LOGFILE GROUP 3;
-- DELETE LOGS IN ASM HERE --
ALTER DATABASE ADD LOGFILE GROUP 1 ( '+LOGS/ORCL/ONLINELOG/redo01.log' ) SIZE
20G;
ALTER DATABASE ADD LOGFILE GROUP 2 ( '+LOGS/ORCL/ONLINELOG/redo02.log' ) SIZE
20G;
ALTER DATABASE ADD LOGFILE GROUP 3 ( '+LOGS/ORCL/ONLINELOG/redo03.log' ) SIZE
20G;
ALTER SYSTEM SWITCH LOGFILE;
ALTER SYSTEM SWITCH LOGFILE;
ALTER SYSTEM CHECKPOINT;
ALTER DATABASE DROP LOGFILE GROUP 4;
ALTER DATABASE DROP LOGFILE GROUP 5;
ALTER SYSTEM SWITCH LOGFILE;
ALTER SYSTEM SWITCH LOGFILE;
ALTER SYSTEM CHECKPOINT;
ALTER DATABASE DROP LOGFILE GROUP 4;
ALTER DATABASE DROP LOGFILE GROUP 5;
HOST rm -f /tmp/temp*.log
CREATE BIGFILE TABLESPACE "TPCC"
```

```
DATAFILE '+DATA/orcl/tpcc.dbf' SIZE 400G AUTOEXTEND ON NEXT 1G
BLOCKSIZE 8K
EXTENT MANAGEMENT LOCAL AUTOALLOCATE
SEGMENT SPACE MANAGEMENT AUTO;

CREATE BIGFILE TABLESPACE "TPCC_OL"
DATAFILE '+DATA/orcl/tpcc_ol.dbf' SIZE 150G AUTOEXTEND ON NEXT 1G
BLOCKSIZE 16K
EXTENT MANAGEMENT LOCAL AUTOALLOCATE
SEGMENT SPACE MANAGEMENT AUTO;

ALTER DATABASE DATAFILE '+DATA/ORCL/DATAFILE/UNDOTBS1.260.873465895' RESIZE 32760M;
```

## **Configuring the Oracle pfile**

Alter the Oracle pfile as follows:

```
orcl. oracle base='/u01/app/oracle'#ORACLE BASE set from environment
enable NUMA support=TRUE
kgl hot object copies=2
shared io pool size=512m
audit file dest='/u01/app/oracle/admin/orcl/adump'
audit trail='NONE'
compatible='12.1.0.2.0'
control files='+DATA/ORCL/CONTROLFILE/current.261.873465981','+BACKUP/ORCL/CONTRO
LFILE/current.256.873465981'#Restore Controlfile
db 16k cache size=16g
db block size=8192
db cache size=64g
db create file dest='+DATA'
db domain=''
db name='orcl'
db recovery file dest size=1850g
db recovery file dest='+BACKUP'
diagnostic dest='/u01/app/oracle'
disk_asynch_io=TRUE
dispatchers='(PROTOCOL=TCP) (SERVICE=orclXDB)'
dml locks=500
fast start mttr target=300
java pool size=4g
job queue processes=0
large pool size=1g
local listener='LISTENER ORCL'
lock sga=TRUE
log buffer=536870912#log buffer update
log checkpoint interval=0
log checkpoint timeout=0
log checkpoints to alert=TRUE
open cursors=3000
parallel max servers=0
pga aggregate target=6g
recovery parallelism=4
```

```
remote_login_passwordfile='EXCLUSIVE'
resource_manager_plan='FORCE'
shared_pool_size=3g
undo_management='AUTO'
undo_retention=1
undo_tablespace='UNDOTBS1'
use large pages='ONLY'
```

## **Setting up the HammerDB client**

We used a dual-socket server running Red Hat Enterprise Linux 6.6 for the HammerDB client. We followed the installation steps at the beginning of this appendix to install Red Hat Enterprise Linux, and also installed the GUI. We then installed the HammerDB client software.

#### **Installing HammerDB**

Download and install version 2.16 on the Red Hat client. We downloaded HammerDB from the following location: <a href="https://hammerora.sourceforge.net/download.html">hammerora.sourceforge.net/download.html</a>. We installed HammerDB according to the installation guide (hammerora.sourceforge.net/hammerdb install guide.pdf).

#### **Installing HammerDB Oracle libraries**

Complete the following steps on the application server.

- 1. Launch the Oracle Client Installer.
- 2. In Select Installation Type, select Administrator (1.8 GB) as the installation type, and click Next.
- 3. In Software Updates, select Skip software updates, and click Next.
- 4. In Select Product Languages, select English and click the right-pointing arrow located between the two selection panels to add English to the Selected languages panel. Click Next.
- 5. In Specify Installation Location, accept the default locations provided, and click Next.
- 6. In Create Inventory, accept the defaults, and click Next.
- 7. In Summary, review the information, and click Install to begin installation.
- 8. In Install Product, follow the instructions to execute the scripts. Click OK when the scripts have completed.
- 9. In Finish, click Close to exit the installer.

#### **Configuring the database**

We used the TPC-C build schema build options for Oracle inside HammerDB to build the database. We set the following options in the build schema.

```
Oracle Service Name = R720_IP_address/orcl
System User = SYSTEM
System User Password = Password1
TPC-C User = tpcc
TPC-C User Password = tpcc
TPC-C Default Tablespace = tpcc
Order Line Tablespace = tpcc_ol
TPC-C Temporary Tablespace = temp
TimesTen Database Compatible = unchecked
Partition Order Line Table = checked
Number of Warehouses = 5000
Virtual Users to Build Schema = 20
```

Use PL/SQL Server Side Load = unchecked
Server Side Log Directory = /tmp

## **Running HammerDB**

We ran HammerDB by filling in the appropriate information for the driver options. We tested with 10,000,000 transactions per user, a 20-minute ramp up time and 20-minute test duration. We used 101 virtual users with 0-ms user delay and repeat delay. We used rman to back up the database before testing, and we ran restores between runs.

## ABOUT PRINCIPLED TECHNOLOGIES

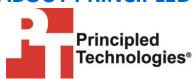

Principled Technologies, Inc. 1007 Slater Road, Suite 300 Durham, NC, 27703 www.principledtechnologies.com We provide industry-leading technology assessment and fact-based marketing services. We bring to every assignment extensive experience with and expertise in all aspects of technology testing and analysis, from researching new technologies, to developing new methodologies, to testing with existing and new tools.

When the assessment is complete, we know how to present the results to a broad range of target audiences. We provide our clients with the materials they need, from market-focused data to use in their own collateral to custom sales aids, such as test reports, performance assessments, and white papers. Every document reflects the results of our trusted independent analysis.

We provide customized services that focus on our clients' individual requirements. Whether the technology involves hardware, software, Web sites, or services, we offer the experience, expertise, and tools to help our clients assess how it will fare against its competition, its performance, its market readiness, and its quality and reliability.

Our founders, Mark L. Van Name and Bill Catchings, have worked together in technology assessment for over 20 years. As journalists, they published over a thousand articles on a wide array of technology subjects. They created and led the Ziff-Davis Benchmark Operation, which developed such industry-standard benchmarks as Ziff Davis Media's Winstone and WebBench. They founded and led eTesting Labs, and after the acquisition of that company by Lionbridge Technologies were the head and CTO of VeriTest.

Principled Technologies is a registered trademark of Principled Technologies, Inc. All other product names are the trademarks of their respective owners.

Disclaimer of Warranties; Limitation of Liability:

PRINCIPLED TECHNOLOGIES, INC. HAS MADE REASONABLE EFFORTS TO ENSURE THE ACCURACY AND VALIDITY OF ITS TESTING, HOWEVER, PRINCIPLED TECHNOLOGIES, INC. SPECIFICALLY DISCLAIMS ANY WARRANTY, EXPRESSED OR IMPLIED, RELATING TO THE TEST RESULTS AND ANALYSIS, THEIR ACCURACY, COMPLETENESS OR QUALITY, INCLUDING ANY IMPLIED WARRANTY OF FITNESS FOR ANY PARTICULAR PURPOSE. ALL PERSONS OR ENTITIES RELYING ON THE RESULTS OF ANY TESTING DO SO AT THEIR OWN RISK, AND AGREE THAT PRINCIPLED TECHNOLOGIES, INC., ITS EMPLOYEES AND ITS SUBCONTRACTORS SHALL HAVE NO LIABILITY WHATSOEVER FROM ANY CLAIM OF LOSS OR DAMAGE ON ACCOUNT OF ANY ALLEGED ERROR OR DEFECT IN ANY TESTING PROCEDURE OR RESULT.

IN NO EVENT SHALL PRINCIPLED TECHNOLOGIES, INC. BE LIABLE FOR INDIRECT, SPECIAL, INCIDENTAL, OR CONSEQUENTIAL DAMAGES IN CONNECTION WITH ITS TESTING, EVEN IF ADVISED OF THE POSSIBILITY OF SUCH DAMAGES. IN NO EVENT SHALL PRINCIPLED TECHNOLOGIES, INC.'S LIABILITY, INCLUDING FOR DIRECT DAMAGES, EXCEED THE AMOUNTS PAID IN CONNECTION WITH PRINCIPLED TECHNOLOGIES, INC.'S TESTING. CUSTOMER'S SOLE AND EXCLUSIVE REMEDIES ARE AS SET FORTH HEREIN.